## **Guide för filöverföring / delning av enhet i VMware Horizon Client**

- 1) Logga in på servern så att du kan se dina VDI pooler, klicka sedan på de tre punkterna uppe i höger hörnet enligt bilden nedan. Tryck sedan på "**settings"**.
- 2) Efter att du klickat på "**settings**" så visas följande meny, se bilden nedan. Klicka sedan på "**Add**" och välj den mappen du vill dela med dig av in till VDI-klienten.

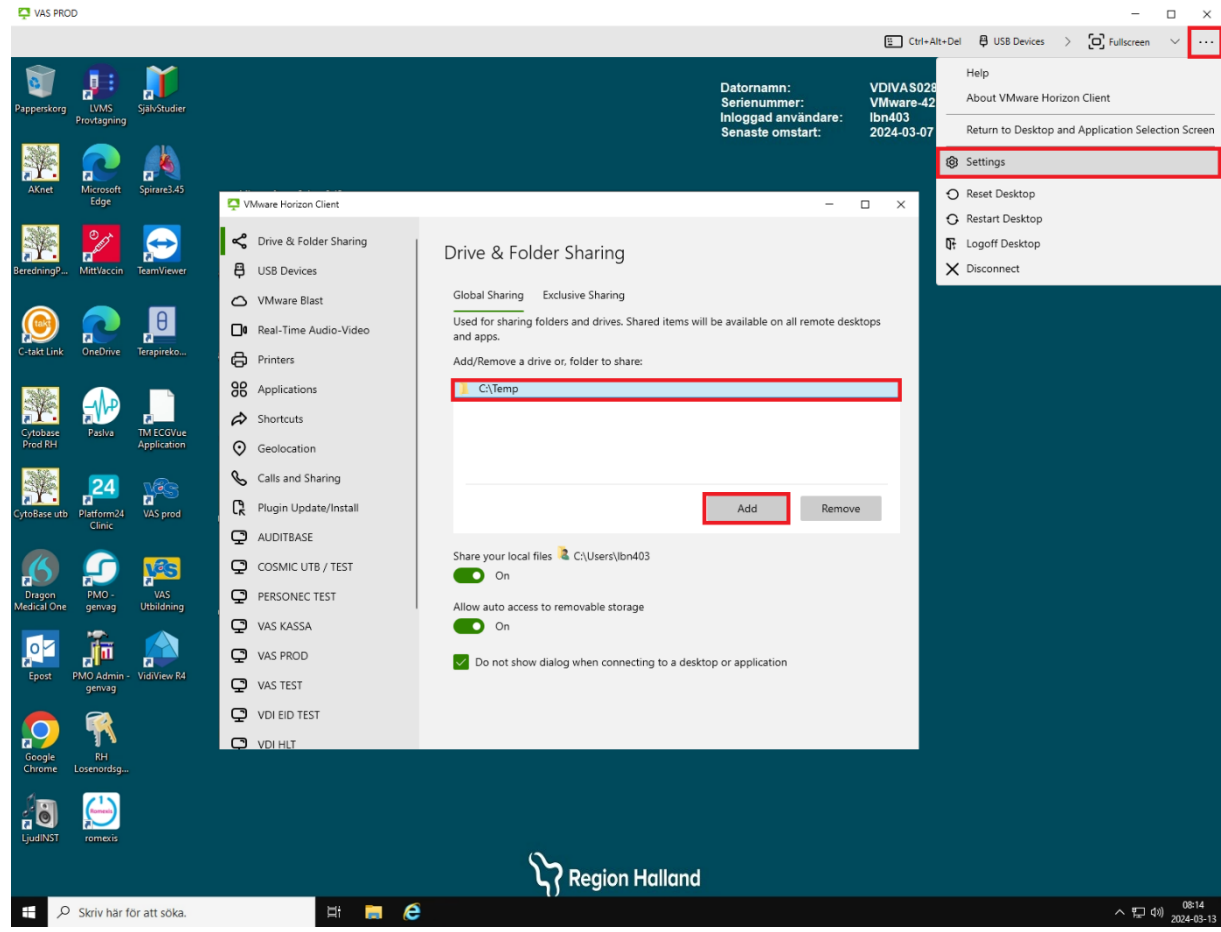

3) Logga sedan in på din vdi miljö och därefter så kommer din delade enhet att ligga under "Den här datorn".